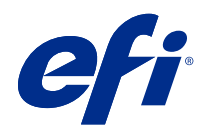

# Spot Pro 說明

© 2019 Electronics For Imaging, Inc. 本出版品中的資訊涵蓋在本產品的《法律聲明》範圍內。

2019 年 6 月 1 日

目錄

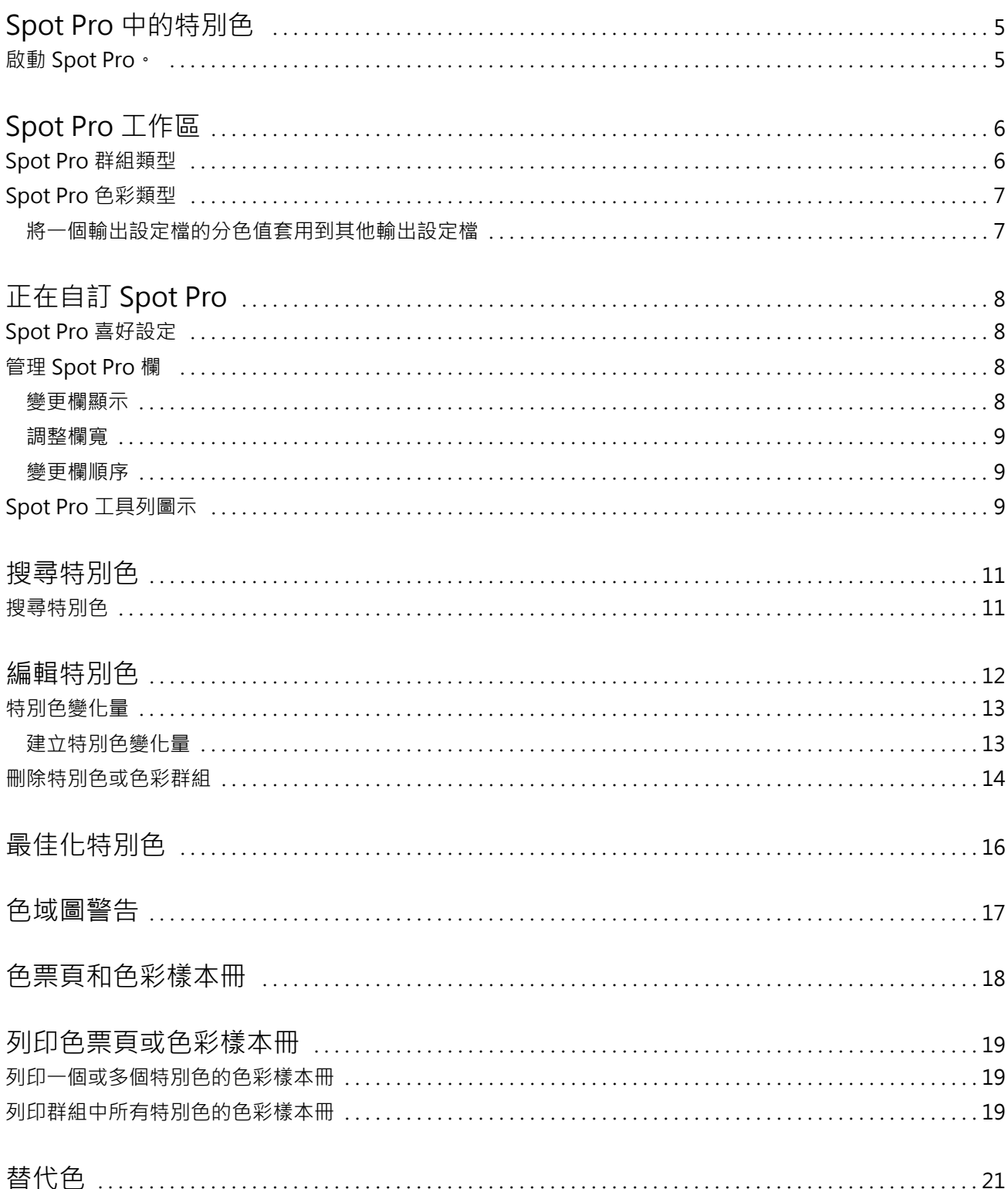

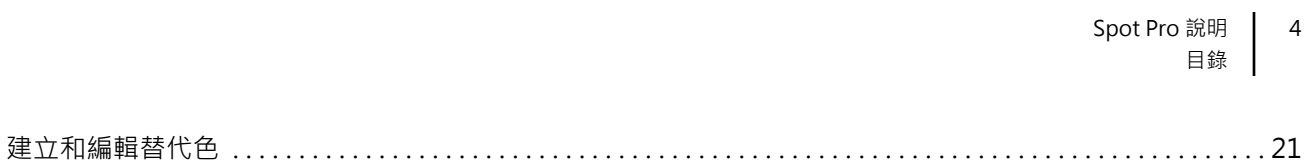

## <span id="page-4-0"></span>Spot Pro 中的特別色

Spot Pro 是建立、管理和編輯特別色的綜合性程式。Spot Pro 允許您在 Fiery 伺服器 上編輯特別色定義和 建立自訂特別色定義。特別色是 Spot Pro 功能的一部分。如果 Spot Pro 可用於您的 Fiery 伺服器 並且已 啟用,您可以調整和管理特別色清單及其 CMYK 對等色。

Command WorkStation 具有內部特別色庫,可自動管理所有主要特別色製造商的特別色。如果載入包含 Command WorkStation 未知特別色的工作,則必須先對其進行定義,然後才能正確列印工作。

Spot Pro 會預先載入指定顏色的 Fiery 伺服器 庫,例如 PANTONE、HKS、TOYO 和 DIC 的色庫。特別色資料 庫存放原始色彩,並包含與裝置無關的定義 (L\*a\*b\* 值)。針對 Fiery 伺服器 上的個別輸出設定檔,Spot Pro 會計算出每個特別色的最佳可用 CMYK 重現。每次產生新的特別色或更新時,Spot Pro 會自動重新計算最 佳 CMYK 對等色和已轉換 L\*a\*b\* 值。

您可建立「替代」色彩清單。當由其 RGB 或 CMYK 值在文件內呼叫時,這些色彩會使用 Spot Pro 色彩定義的 CMYK 值的不同色彩替代。如此便可達成精確的色彩控制,並覆寫個別的 RGB 和 CMYK 色彩。

### 啟動 Spot Pro。

您可以從 Command WorkStation 的裝置中心啟動 Spot Pro。

您可以將特別色新增到新的或現有自訂色彩群組。您無法將新的特別色新增到系統群組。

- **1** 以下列方式之一啟動 Spot Pro:
	- **•** 在工作中心中,按一下工具列的 Spot Pro。
	- **•** 按一下 伺服器 > Spot Pro。
	- **•** 按一下伺服器窗格中伺服器名稱旁的「更多」圖示 (垂直的三個點)。
	- **•** 在"裝置中心"中,按一下 資源 > Spot Pro。
- **2** 按一下啟動 Spot Pro。
- **3** 執行下列其中一個動作:
	- **•** 要建立新的特別色,請從工具列按一下 新增 > 特別色。

Spot Pro 將從連線的印表機擷取資訊並用於檢查新的特別色是否能夠準確重現。

**•** 若要打開現有的特別色群組,按一下工具列中的打開,然後瀏覽到特別色群組。Spot Pro 可從下列檔案 格式匯入特別色:Adobe Swatch Exchange (.ASE)、CXF、ICC 和 ICM。

**附註:**對於 macOS Mojave 10.14,請按一下選項以選取並打開檔案格式。

## <span id="page-5-0"></span>Spot Pro 工作區

主視窗將顯示特別色群組清單和每個群組中指定特別色的清單。選取指定特別色時,將顯示該特別色的預覽。 Spot Pro 主視窗包括下列區域:

**•** Spot Pro 群組窗格

特別色群組的順序定義 Fiery 伺服器 上特別色的搜尋順序。

Spot Pro 色彩群組無法按名稱、類型或鎖定狀態自動排序。

最新群組會新增到清單頂端(或列於第一個)。

預設情況下,Fiery 伺服器 會從清單頂端搜尋色彩並將第一個相符的指定特別色定義套用到工作。您可以 透過在工作屬性視窗中選取不同的群組來逐個工作覆寫此搜尋設定。

每個特別色群組都可以在清單中手動上下移動以變更搜尋順序。

您可以滑鼠右鍵按一下群組名稱並選取向上移動或向下移動每次移動一步,或選取移到頂端或移到底端將群 組名稱移到清單頂端或底端來變更搜尋順序。

#### **•** Spot Pro 色彩窗格

欄寬可以調整。

最新的色彩將新增到清單頂端(或列於第一個)。

您可以滑鼠右鍵按一下特別色名稱並選取向上移動或向下移動每次移動一步,或選取移到頂端或移到底端將 特別色移到清單頂端或底端來變更搜尋順序。

**•** Spot Pro 色彩預覽窗格

對於所選的特別色,將顯示原始和已轉換特別色預覽。

還將顯示所選特別色的色域圖警告和 ∆E。

原始和已轉換 L\*a\*b\* 值根據所選輸出設定檔計算。

將顯示所選特別色的分色值。

若要編輯特別色,請按一下編輯圖示 ( 4) 打開 Spot Pro 編輯器視窗。

選取一個或多個特別色並按一下複製圖示 (L ) 打開 Spot Pro 複製視窗。複製的特別色可儲存到全新的 群組(您可以為其指定新的群組名稱)或附加到現有自訂群組。

**•** Spot Pro Color Editor 窗格

您可以編輯所選特別色。可根據所選輸出設定檔和變化量透過修改 L\*a\*b\* 值、LCH 值及裝置分色來編輯特 別色。

### <span id="page-6-0"></span>Spot Pro 群組類型

Spot Pro 有兩個色彩群組類型:系統色彩和自訂色彩以及替代色群組。

#### 特別色群組 - 系統色彩

系統特別色群組及群組中的所有色彩均鎖定並可編輯,但無法刪除或重新命名。若要編輯特別色名稱,請複製 色彩並儲存到自訂特別色群組。

#### 特別色群組 - 自訂色彩

您至少可以建立一個自訂特別色群組或視需要建立多個特別色群組。

自訂群組中的所有特別色均可編輯、複製、剪下、刪除等。同一自訂特別色群組中的色彩必須具有唯一名稱; 但不同自訂特別色群組中的色彩名稱可以相同。

#### 替代色群組

可為自訂替代色建立替代色群組。

### Spot Pro 色彩類型

使用者定義的輸出設定檔用於顯示色彩分色值和色票。

建立或複製色彩時,Spot Pro 會產生所有分色值。您可以選取不同的輸出設定檔查看對應的分色值,和/或選 擇變更一個或多個輸出設定檔的分色值。您也可以將一個輸出設定檔的分色套用到多個或所有輸出設定檔。

#### **將一個輸出設定檔的分色值套用到其他輸出設定檔**

請記住下列事項:

- **•** 如果分色值套用到其他輸出設定檔,可能會導致色度特別色重現不准確。
- **•** 如果分色值套用到不同色域或不同底材或基材,則會導致結果不准確或出現不想要的結果。
- **1** 在 Spot Pro 中,執行下列操作之一:
	- **•** 以滑鼠右鍵按一下一個群組,然後選取套用到。
	- **•** 以滑鼠右鍵按一下一個色彩或 Shift + 滑鼠左鍵按一下多個色彩,然後選取套用到。
	- **•** 按一下輸出設定檔欄位旁的套用到圖示。
- **2** 選取要套用分色值的輸出設定檔。
- **3** 按一下儲存。

## <span id="page-7-0"></span>正在自訂 Spot Pro

### Spot Pro 喜好設定

您可以為 Spot Pro 設定喜好設定。

- **1** 若要打開 Spot Pro 喜好設定視窗,請按一下喜好設定工具列圖示。
- **2** 指定 ∆E 容差。
- **3** 指定 ∆E 格式。
	- **•** dE 2000 CIE 在 2000 中建議使用的一種 CIELAB 變體。此方式使用 KL = KC = KH = 1.0。
	- **•** dE CIE76 CIE (國際照明委員會) 1976 年定義的基於距離的色差公式。
	- **•** dE CMC 使用 ISO 標準 ISO 105-J03 計算亮度與色度和色調的色差比率。亮度和色度值的權重為 1.0,用於感知資料。
	- dE 94 CIE TC1-29 建議的一種 CIELAB 變體,用作色差公式。針對圖形應用程式,此方式會使用 K1 =  $0.045$  和 K2 = 0.015。

### 管理 Spot Pro 欄

您可以自訂系統特別色或自訂特別色的欄標題。變更這些欄順序或新增/刪除它們以顯示群組中的特別色相關資 訊。

#### **變更欄顯示**

您可以新增或移除欄。

- **1** 以滑鼠右鍵按一下 Spot Pro 色彩窗格中的任意欄。
- **2** 欄選項如下:
	- **•** 對於系統特別色,選取顯示色票、Lab 原始、Lab 已轉換、分色 或 ∆E。
	- **•** 對於自訂特別色,選擇顯示色票、Lab 已儲存、Lab 已轉換、分色 或 ∆E。

**附註:**新增 ∆E 欄時,如果 ∆E 值超出 Spot Pro 喜好設定視窗中設定的容差設定,則會顯示一個警告圖 示。

<span id="page-8-0"></span>**附註:**無法移除或移動色標和名稱欄。

**3** 從功能表選取一個項目以新增到欄或從欄移除。

#### **調整欄寬**

您可以變更 Spot Pro 欄的寬度。

**•** 將欄框線向左或向右拖曳。

#### **變更欄順序**

您可以變更 Spot Pro 欄的寬度。

**•** 以滑鼠右鍵按一下欄,拖曳以在 Spot Pro 色彩窗格中變更欄的位置。 **附註:**無法移除或移動色標和名稱欄。

## Spot Pro 工具列圖示

Spot Pro 工具列顯示一組標準的圖示。

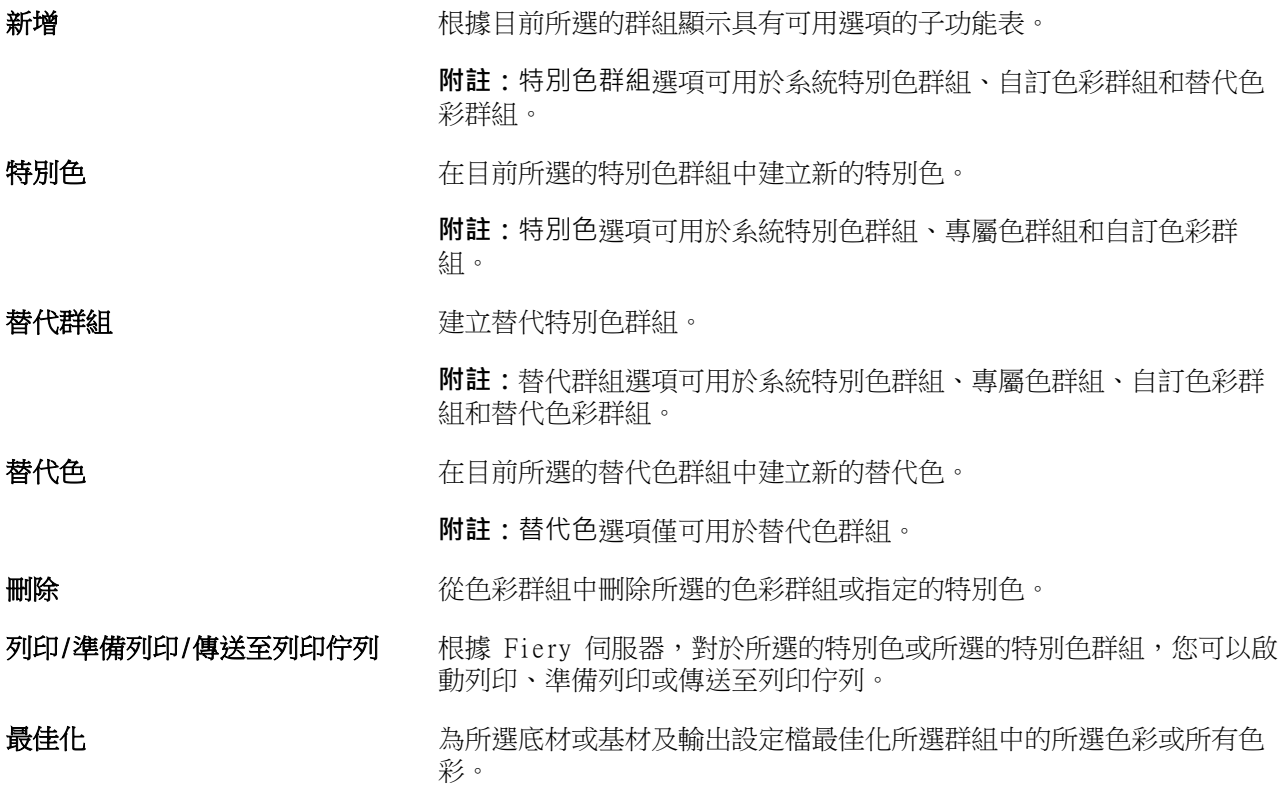

#### Spot Pro 說明 正在自訂 Spot Pro 10

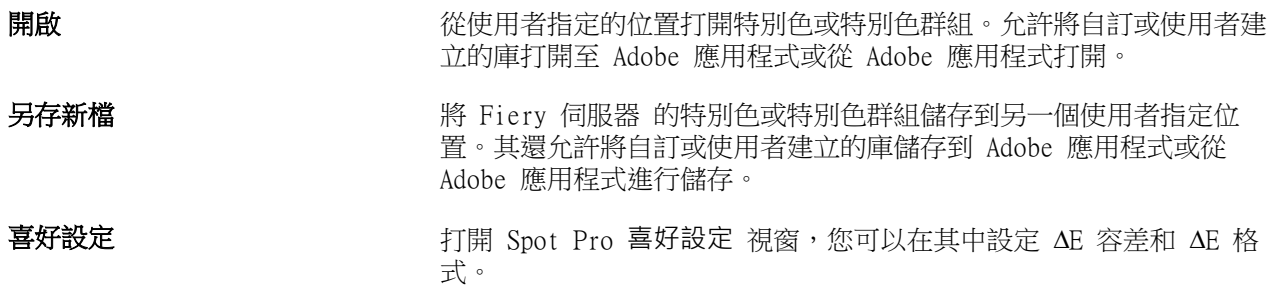

## <span id="page-10-0"></span>搜尋特別色

您可以輕鬆搜尋和找到特別色並顯示出現特別色的各個庫。

您可以使用搜尋色彩欄位根據搜尋條件尋找指定的特別色或特別色清單。特別色結果顯示在群組名稱下方,特 別色名稱旁會顯示小色票。

### 搜尋特別色

您可以搜尋自訂特別色和內部特別色庫的特別色。

**1** 在 Spot Pro 工具列圖示旁的搜尋色彩欄位中輸入搜尋條件。

您可以搜尋指定特別色的一部份。例如,如果您搜尋「紅色」,Spot Pro 將尋找所有名稱中包含「紅色」 的特別色。

**2** 按下 Enter 鍵或按一下放大鏡圖示 (搜尋圖示),找到符合指定搜尋條件的特別色。鍵入的文字不區分大小 寫。

如果搜尋條件小於三個字元,搜尋結果將限制為目前所選群組。您可以透過按一下搜尋所有特別色庫連結在 所有群組中進行搜尋。如果搜尋條件為三個或以上字元,會在所有特別色群組執行搜尋。結果顯示在頁面 中,每頁一次顯示 500 條結果。

**3** 可從搜尋結果中選取特別色。搜尋字詞保留在搜尋色彩欄位中並標有「X」圖示。

再次按一下搜尋色彩欄位區域,搜尋結果將再次顯示。您可以選擇縮小搜尋範圍或從清單中選取其他結果。

**4** 執行搜尋之後,您可以透過按一下「X」圖示清除目前搜尋條件以清除搜尋欄位和搜尋結果,或者當您執行 選擇工具列圖示、編輯特別色或關閉 Spot Pro 視窗等其他主要動作時,搜尋條件將自動清除。讓您使用不 同條件搜尋。

## <span id="page-11-0"></span>編輯特別色

使用量測裝置,您可透過鍵入數值、透過從色票樣式選取符合的色彩或透過測量物件的色彩,定義特別色的 L\*a\*b\* 值和 CMYK 值。

特別色比對列印選項自動將特別色與其最佳 CMYK 對等色或 L\*a\*b\* 值比對,因此可使用 CMYK 著色劑模擬特 別色。不過,可調整預設 CMYK 對等色或 L\*a\*b\* 值,達到更符合特定列印條件的狀態。您可以使用 Spot Pro 修改特別色定義。

系統和自訂特別色都可編輯。系統特別色名稱不能重新命名或刪除。

- **1** 以下列方式之一啟動 Spot Pro:
	- **•** 從工作中心的工具列按一下 Spot Pro。
	- **•** 按一下 伺服器 > Spot Pro。
	- **•** 按一下伺服器窗格中伺服器名稱旁的「更多」圖示 (垂直的三個點)。
	- **•** 在裝置中心中,按一下資源下的 Spot Pro。
- **2** 按一下啟動 Spot Pro。
- 3 找到特別色,然後按一下編輯圖示 ( 4)。 您可以重新命名自訂特別色或自訂特別色群組。
- **4** 執行以下一項或多項:
	- 若要直接編輯 L\*a\*b\* 值,按一下 L\*、a\* 或 b\* 欄位並鍵入新值。使用 Tab 鍵,從一欄移動到下一欄 位。已轉換色彩的預覽顯示在原始旁邊。

**附註:**您可以按一下 L\*a\*b\* 旁的箭頭將編輯模式切換為 CIE LCH 以直接編輯 LCH 值。在 LCH 模式 下,您可以修改所選特別色的亮度、色調或色度。

**•** 按一下量測以量測 L\*a\*b\* 值,然後遵循螢幕上的指示進行操作。 Spot Pro 支援 ES-1000 和 ES-2000 量測儀器。

<span id="page-12-0"></span>**•** 若要直接編輯 CMYK 百分比值,按一下 C、M、Y 或 K 欄位並鍵入新值。使用 Tab 鍵,從一欄移動到下 一欄位。已轉換色彩的預覽顯示在原始旁邊。

分色值根據指定基材或底材的所選輸出設定檔計算。這可能對於移除斑點等污染物或視覺瑕疵或者由黑色 或青色點引起的模糊外觀可能特別有用。對於 CMYK + 設定檔,對應的墨水分色可用於編輯。例如,選取 CMYKOV 輸出設定檔時,可編輯 CMYK 和橙色及紫色分色值。

**•** 若要以視覺方式編輯特別色,目前所選的色彩反映在 Spot Pro Color Editor 窗格下部區域的中央六邊 形的中心色標中。

變更色彩的作用中控制項為多六邊形形狀。目標色彩會醒目提示。左側和右側的六邊形表示飽和度或亮度 的下一個變化量。色彩變化量箭頭(紅色、綠色、藍色、青色、洋紅色、黃色)顯示色調偏離中心色標的 方向。按一下箭頭將沿箭頭方向移動目標色彩。

若要控制鄰近色標的變化量,移動滑桿至靠近細緻 (變化較小) 或更靠近粗糙 (變化較大)。細緻或粗糙 滑桿提供每次按一下時將發生的編輯增量。預設設定位於中間位置。

**附註:**當您選取特定色彩時,Spot Pro Color Editor 窗格右上角可能會顯示驚嘆號圖示。該圖示代表一 或多個著色劑達到最大值。

**5** 若要列印測試頁,請按一下變化量旁邊的箭頭,然後選取列印。

您可以選擇變體的色標配置,然後選取底材或基材來源。

在顯示器上準確比對特別色非常困難。始終列印測試頁,以取得正確的色彩比對結果。

- **6** 執行下列其中一個動作:
	- **•** 按一下完成以完成編輯並結束 Spot Pro Color Editor 窗格。
	- **•** 按一下取消以中止編輯,結束 Spot Pro Color Editor 窗格,然後返回 Spot Pro 色彩預覽窗格。
	- **•** 按一下儲存以儲存編輯並切換到其他特別色,而不離開 Spot Pro Color Editor 窗格。
	- 按一下重設圖示 (  $\overline{O}$  ) 以恢復為建立時的特別色原始值(顯示在原始中 ) 。

#### 特別色變化量

您可以列印所選特別色和色調、飽和度或亮度水平與原始特別色稍有不同的二十個鄰近色彩。您可以選擇一個 特別色變化量取代工作中的原始特別色。

列印特別色變化量很有用,因為由於 L\*a\*b\* 色域的不一致,完美的 ∆E 比對不一定能夠產生完美的視覺比 對。在一種底材上看起來色彩準確的特別色可能會在另一種底材上產生視覺效果不正確的色彩。

建立特別色變化量時,Spot Pro 會以蜂窩圖案顯示三組色標(每組七個色標)。中間群組的中心色標為原始特 別色。周圍六個色標每個都是青色、綠色、黃色、紅色、洋紅色和藍色色調方向上的原始顏色變化量。

無論您如何選擇,兩個外側群組的色標都表示飽和度或亮度增減。

#### **建立特別色變化量**

您可以修改特別色外觀、列印和比較色調及飽和度或亮度水平稍有差別的二十個相鄰色彩的色彩重現,然後選 取一個使用。

若要列印變化量,您需要至少 20 公分(8 英吋)寬的底材尺寸。

<span id="page-13-0"></span>預設情況下,特別色變化量作為「保留」工作匯入 Command WorkStation 工作中心,這意味著您必須手動啟動 列印過程。您可以設定工作流程設定以在匯入時自動列印工作。

**1** 在 Spot Pro 的群組下,選取一個自訂特別色。

目前所選的色彩將反映在變化量下 Spot Pro Color Editor 窗格下部區域的中央六邊形的中心色標中。

變更色彩的作用中控制項為多六邊形形狀。目標色彩會醒目提示。左側和右側的六邊形表示飽和度或亮度的 下一個變化量。色彩變化量箭頭(紅色、綠色、藍色、青色、洋紅色、黃色)顯示色調偏離中心色標的方 向。按一下箭頭將沿箭頭方向移動目標色彩。

**2** 選取一個調整模式:飽和度或亮度。

調整模式允許您根據亮度或飽和度對特別色進行變更。 移動更少箭頭或更多箭頭可增加或減少飽和度或亮度的百分比。

**3** 若要控制鄰近色標的變化量,移動滑桿至靠近細緻 (變化較小) 或更靠近粗糙 (變化較大)。 細緻或粗糙滑桿提供每次按一下時將發生的編輯增量。預設設定位於中間位置。

**附註:**當您選取特定色彩時,Spot Pro Color Editor 窗格右上角可能會顯示驚嘆號圖示。該圖示代表一或 多個著色劑達到最大值。

- **4** 若要列印測試頁,請按一下變化量旁邊的箭頭,然後選取列印。 您可以選擇變體的色標配置,然後選取底材或基材來源。 在顯示器上準確比對特別色非常困難。始終列印測試頁,以取得正確的色彩比對結果。
- **5** 選取下列圖樣配置之一:
	- **•** 色彩搜尋圖樣 列印排列與蜂窩圖案相似的三組色標。
	- **•** 色彩鄰近圖樣 列印 3 x 7 格線中的色標。頂端列的中間色標顯示原始特別色。此外,格線圖樣還會提 供每個色標色彩值的詳細資料。
- **6** 選取底材或基材來源。
- **7** 按一下確定。

您可以反復列印色彩鄰近圖樣,然後透過輸入所需的色彩值從每個色卡選取要使用的色標。

**附註:**如果您列印色彩搜尋圖樣,在色卡列印完成並已選取要使用的色標前,請勿結束 Spot Pro。

- **8** 透過最佳色彩重現識別特別色色標並執行下列操作之一:
	- **•** 按一下對應的色標。

此步驟將以 100% 更新特別色定義。

**附註:**請知悉,所選色色標將變為進一步特別色變化量的新基準。因此,如果您不小心按了一個色標多 次,將會根據該色標建立進一步的特別色變化量。按一下重設圖示 (◯) 可返回原始特別色及其變化 量。

**•** 輸入對應色標的色彩值。 此步驟僅在您已列印色彩鄰近圖樣時可用。

## 刪除特別色或色彩群組

如果未鎖定,您可刪除特別色或色彩群組 (和群組的特別色)。

- **1** 以下列其中一項方式開啟裝置中心:
	- **•** 按一下伺服器窗格中伺服器名稱旁的「更多」圖示 (垂直的三個點)。
	- **•** 按兩下伺服器窗格中的伺服器名稱。
	- **•** 按一下 伺服器 > 裝置中心。
	- **•** 以滑鼠右鍵按一下伺服器名稱,然後選取裝置中心。
- 2 按一下資源下的 Spot Pro,然後按一下啟動 Spot Pro。
- **3** 在特別色和群組按一下滑鼠右鍵並選取刪除。
- **4** 按一下是確認。

## <span id="page-15-0"></span>最佳化特別色

Spot Pro 會最佳化指定基材或底材及輸出設定檔的一個或多個所選特別色。最佳化可減少色差 (∆E) 並提供 更好的色度比對。

在開始之前,請將量測儀器連線到電腦。

Spot Pro 支援 FieryMeasure 的所有量測儀器。

- **1** 在 Spot Pro 中,選取一個或多個特別色。
- **2** 按一下最佳化。
- **3** 選取量測裝置並指定所需設定。
- **4** 按一下下一步移至工作屬性視窗。
- **5** 設定底材或基材來源。

**附註:**請勿變更色彩設定。

- **6** 按一下列印以列印要最佳化的特別色的色卡。
- **7** 按照螢幕上的指示量測色卡。
- **8** 按下一步。

Spot Pro 顯示已實現的平均 ∆E 和最大 ∆E。

9 按一下反覆以重複最佳化過程,直到無法進行進一步最佳化。在最佳化表中,按一下最好的一組結果,然後 按一下完成儲存您的最佳化。

## <span id="page-16-0"></span>色域圖警告

色域圖描述印表機可重現的色彩的完整範圍。處理工作期間,超出色域圖的特別色會對應到可用色域圖中最接 近的色彩。色彩偏差顯示為 ∆E 值。如果無法在使用者指定的容差內重現特別色,則會顯示色域圖警告。

Spot Pro 支援透過將容差範圍內的特別色接受為「色域圖中」,來指定不同 ∆E 公式 (∆E2000、∆E76) 的容 差。

Spot Pro 將以使用者指定的 ∆E 格式顯示每個特別色的色彩分級 ∆E。

∆E 欄將顯示特別色是否能夠準確重現。綠色表示「色域圖中」。紅色表示「色域圖外」。請注意,特別色可 能會產生超出該色彩定義容差限制,但仍在印表機色域圖中的 ∆E。

如果特別色超出色域圖,您可以減小 ∆E 值。嘗試下列動作:

- **•** 切換到不同的底材或基材。這樣您可以快速找出產生最佳結果的組合。
- **•** 最佳化特別色。

<span id="page-17-0"></span>色票頁和色彩樣本冊

您可就包含所有相鄰特別色的個別特別色,列印色票頁。您也可就包含群組的所有特別色或群組選取的色彩, 列印色彩樣本冊。

#### **特別色對應**

列印特別色色票或色彩樣本冊時,輸出設定檔和底材或基材來源組合是準確列印所必需的主要工作屬性。按一 下工具列或快顯功能表中的列印后,在 Spot Pro 色彩窗格視窗中選取輸出設定檔,然後在列印色彩樣本冊工 作流程中選取紙匣或底材來源。將使用其餘設定的預設工作屬性,這不會對色彩準確性產生很大影響。

#### **校正**

校正 Fiery 伺服器 可確保色彩輸出一致且可靠。長時間變更和依據不同列印情況,校正調整印表機的色彩輸 出的變動。

## <span id="page-18-0"></span>列印色票頁或色彩樣本冊

您可以列印單個特別色的色票頁。您可以列印一組特別色的色彩樣本冊。

### 列印一個或多個特別色的色彩樣本冊

列印側採樣本冊時,選取一個或多個特別色和一個版面配置。

- **1** 在 Spot Pro 中,選取一個或多個特別色。 您可以按住 Shift 鍵以拖曳和選取連續色彩,或者按住 Ctrl 或 Command 鍵以選取或取消選取特定色彩。 若要從多個特別色庫選取特別色,請從內部特別色庫將特別色拖曳到自訂特別色部份。
- **2** 按一下列印或按滑鼠右鍵從功能表中選取列印。

**附註:**根據 Fiery 伺服器,可能會提供列印、列印至佇列或傳送至列印 選項。

- **3** 選擇色標大小。 根據 Command WorkStation 地區設定,大小會以公釐或英吋為單位顯示。
- **4** 選取色卡大小。 自訂色卡大小寬度和高度可在 5.0 至 39.37 英吋之間定義。 色卡大小也將限制為印表機或印刷機可處理的最大底材。
- **5** 選取底材或基材來源。
- **6** 按一下確定以列印特別色色彩樣本冊。

如果色卡大小大於紙張來源的可用紙張大小,將會顯示警告訊息並且確定按鈕將停用。

工作在 Command WorkStation 工作中心中顯示為多頁 PDF 檔案。在已列印的工作中,特別色名稱和 CMYK 色 彩值會列印在每個色標下方。

### 列印群組中所有特別色的色彩樣本冊

列印色彩樣本冊時,您必須選取特別色群組和配置。

**1** 在 Spot Pro 中,選取一個色彩群組。

**附註:**一次只能列印一個色彩群組。

**2** 按一下列印或按滑鼠右鍵從功能表中選取列印。

**附註:**根據 Fiery 伺服器,可能會提供列印、列印至佇列或傳送至列印 選項。

**3** 選擇色標大小。

根據 Command WorkStation 地區設定,大小會以公釐或英吋為單位顯示。

**4** 選取色卡大小。

自訂色卡大小寬度和高度可在 5.0 至 39.37 英吋之間定義。

色卡大小也將限制為印表機或印刷機可處理的最大底材。

- **5** 選取底材或基材來源。
- **6** 按一下確定以列印特別色色彩樣本冊。

如果色卡大小大於紙張來源的可用紙張大小,將會顯示警告訊息並且確定按鈕將停用。

工作在 Command WorkStation 工作中心中顯示為多頁 PDF 檔案。在已列印的工作中,特別色名稱和 CMYK 色 彩值會列印在每個色標下方。

## <span id="page-20-0"></span>替代色

使用「替代色」功能,對應工作中的色彩至列印輸出的不同色彩。

色彩替代只會影響文字、向量圖形和藝術線條。不會影響點陣影像。

定義色彩為替代色時,RGB 色彩的設定 (如 RGB 來源) 或 CMYK 顏色 (如 CMYK 來源) 不會影響。色彩透過 與特別色轉換類似的過程轉換。

**重要:**您不可同時使用替代色和 Postflight 功能。這些列印選項將被限制。

CMYK + 色彩模式及關聯輸出設定檔不支援替代顏色。

使用替代色功能可能牽涉以下任務:

- **•** 在 Command WorkStation 中設定替代顏色值。
- **•** 列印帶替代色列印選項的文件。

### 建立和編輯替代色

替代色位於名為取代群組的特定類型特別色群組。對於替代色,您可指定原始色彩的 CMYK 值和取代原始色彩 的色彩的 CMYK 值。

- **1** 以下列方式之一啟動 Spot Pro:
	- **•** 從工作中心的工具列按一下 Spot Pro。
	- **•** 按一下 伺服器 > Spot Pro。
	- **•** 按一下伺服器窗格中伺服器名稱旁的「更多」圖示 (垂直的三個點)。
	- **•** 在裝置中心中,按一下資源下的 Spot Pro。
- **2** 按一下啟動 Spot Pro。
- **3** 按一下新增並選取替代群組。

對於替代群組,輸入群組名稱,然後按一下確定。 如果已經存在替代群組,請選取替代群組並轉到 5。

- **4** 在色彩清單選取新的替代色放置的位置。
- **5** 按一下新增並選取替代色以建立替代色。
- **6** 選取色彩模式,指定原始色彩值。
- **7** 選取原始色彩的容差值。

容差值決定特定色彩與原始色彩對應的相近程度。小和大定義如下:

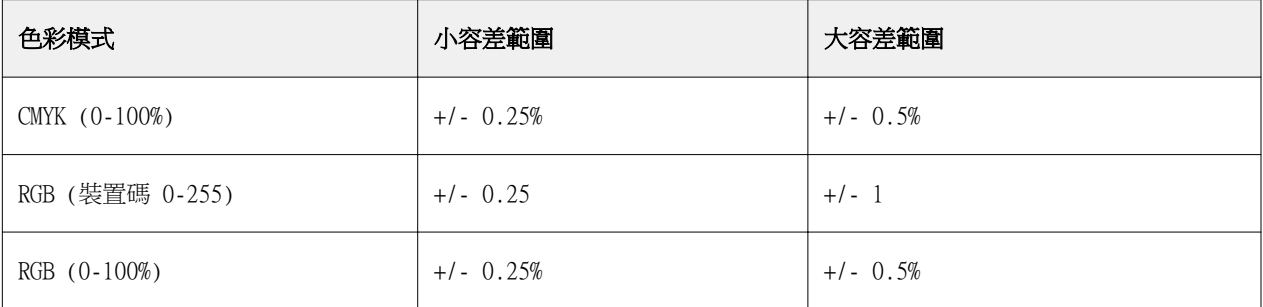

**附註:**容差值不影響替代色。

- **8** 鍵入原始色彩值。使用 Tab 鍵,從一欄移動到下一欄位。
- **9** 鍵入已轉換色彩值。

**10** 執行下列其中一個動作:

- **•** 按一下完成以完成編輯並結束 Spot Pro Color Editor 窗格。
- **•** 按一下儲存以儲存編輯並切換到其他特別色,而不離開 Spot Pro Color Editor 窗格。
- 11 若要編輯替代色,請在 Spot Pro Color Editor 窗格中,按一下編輯圖示 ( <)。進行必要的變更並執行 下列操作之一:
	- **•** 按一下完成以完成編輯並結束 Spot Pro Color Editor 窗格。
	- **•** 按一下儲存以儲存編輯並切換到其他特別色,而不離開 Spot Pro Color Editor 窗格。